# **QBOOK User's Manual**

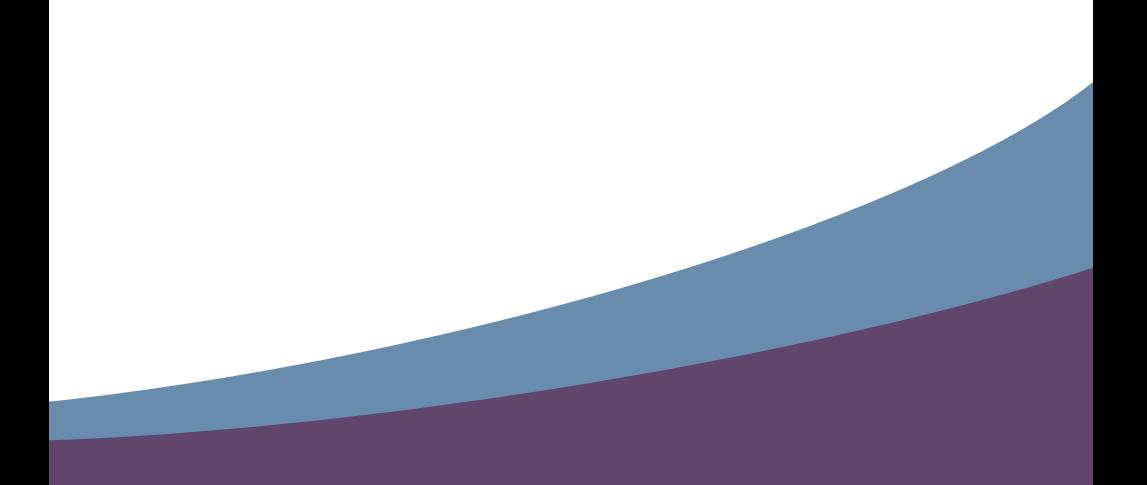

#### Trademark:

All trademarks are the property of their respective owners.

#### Version:

User's Manual V1.1 for QBOOK.

## Symbol description:

Caution : refers to important information that can help you to use QBOOK better, and tells you how to avoid problems.

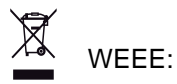

S<br>S **!**

The use of this symbol indicates that this product may not be treated as household waste. By ensuring this product is disposed of correctly, you will help prevent potential negative consequences for the environment and human health, which could otherwise be caused by inappropriate waste handling of this product. For more detailed information about recycling of this product, please contact your local city office, your household waste disposal service or the shop where you purchased this product.

© All rights reserved.

All trade names are registered trademarks of respective manufacturers listed. All images are for reference only, please refer to the physical QBOOK for specific features.

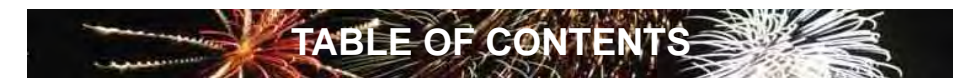

# **Chapter 1 Introduction to Your QBOOK**

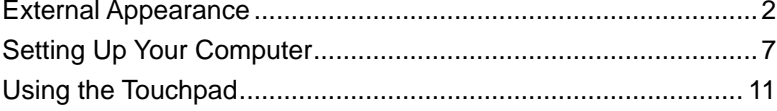

# Chapter 2 Getting Started with Your QBOOK - First Boot .............. 13

# **Chapter 3 Introduction to the QBOOK Windows Desktop**

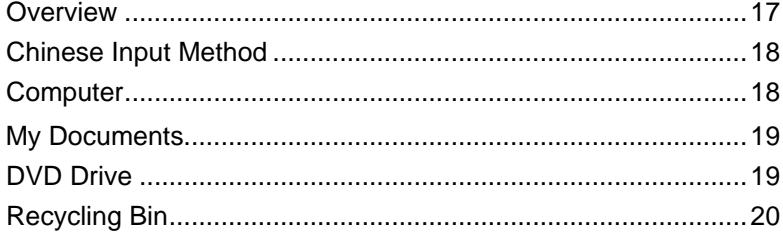

# **Chapter 4 Applications**

#### **Internet**

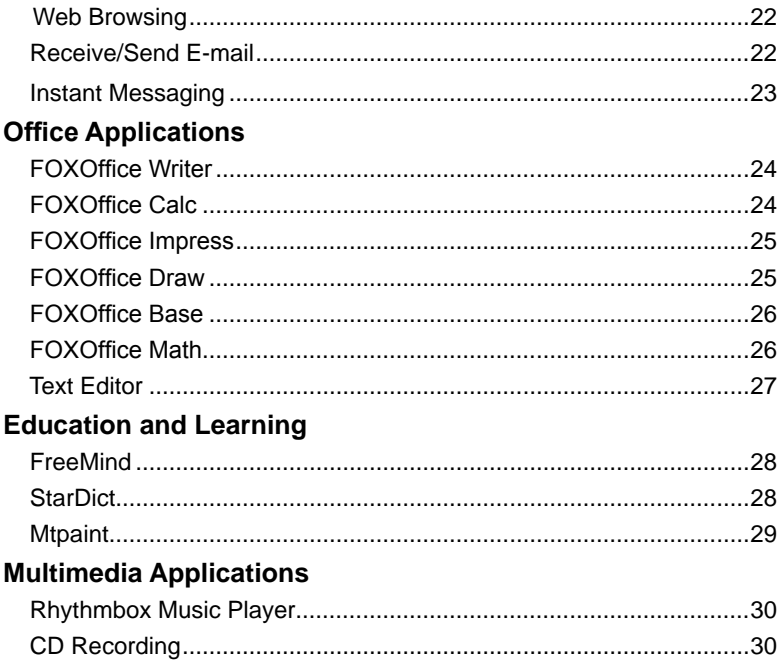

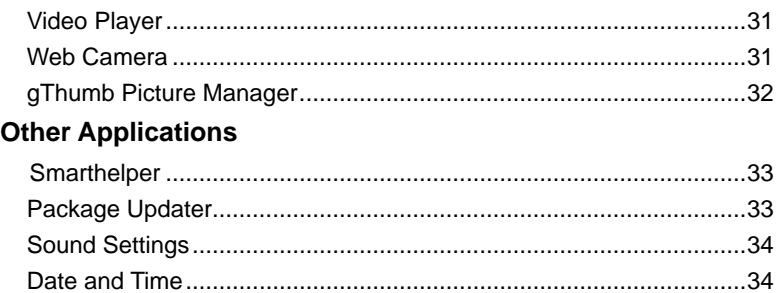

The QBOOK is a compact and easy to use portable computer. It is equipped with an intuitive graphical interface and full wireless connectivity so you can use the QBOOK and access the Internet at any time and in any place.

This chapter includes the following information:

- **External Appearance**
- Setting Up Your Computer
- Using the Touchpad

# **1-1 External Appearance**

The QBOOK is a compact and easy to use portable computer. It is equipped with an intuitive graphical interface and full wireless connectivity so you can use the QBOOK and access the Internet at any time and in any place. Provided below is an introduction to each product function.

# **1. Top View**

**1**

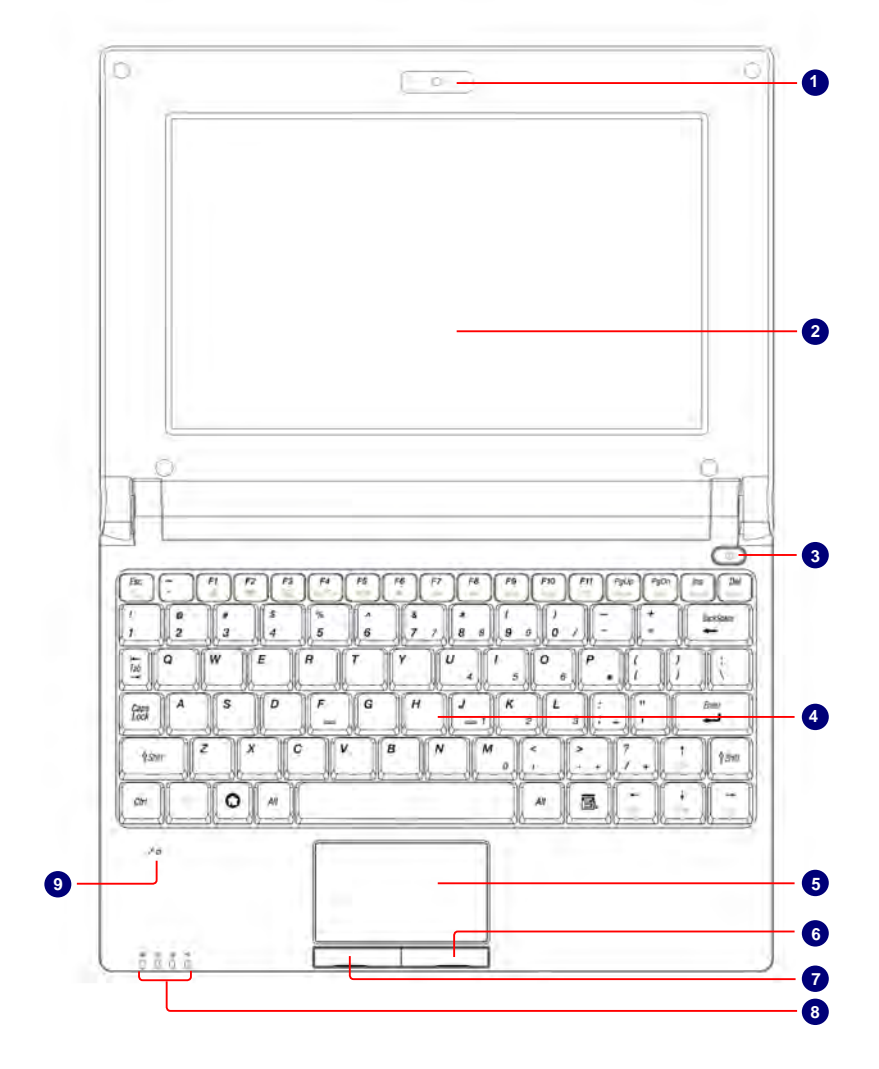

Your QBOOK keyboard may vary depending on the country/region of purchase. S<br>S **!**

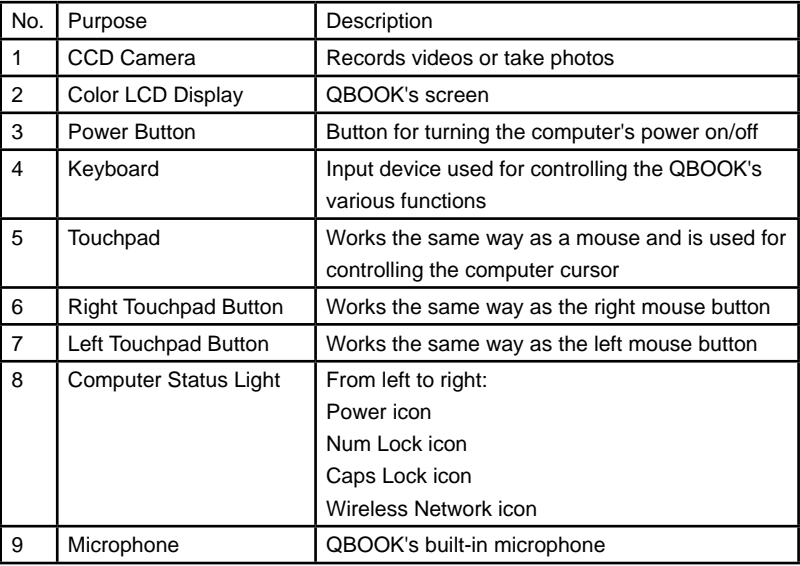

# **2. Rear View**

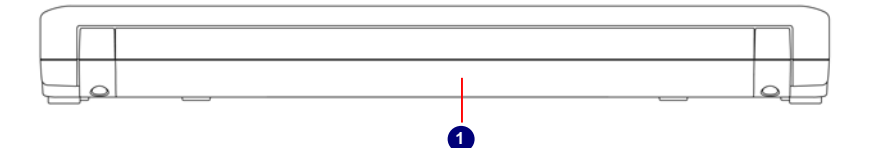

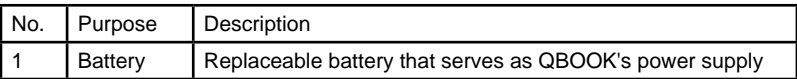

SI<br>SI **!**

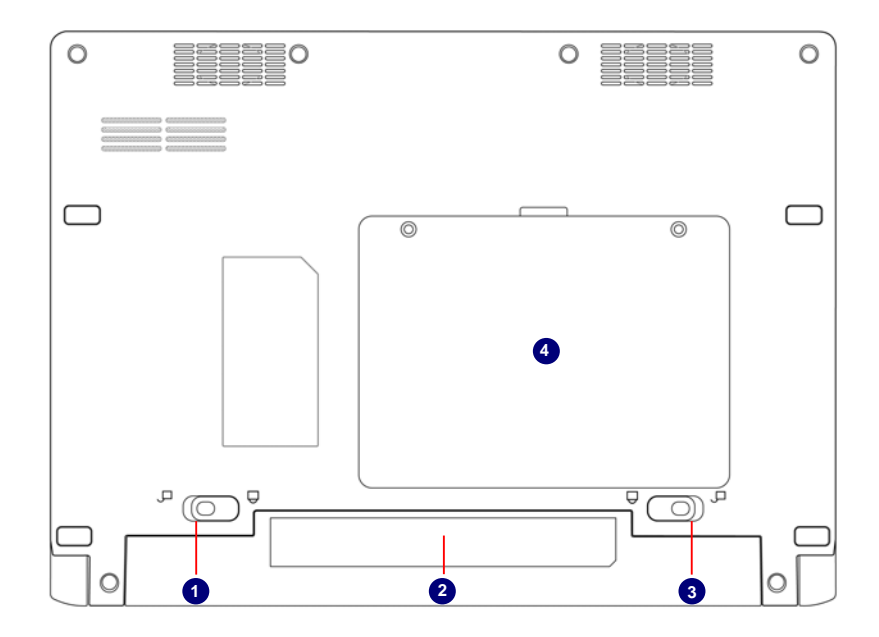

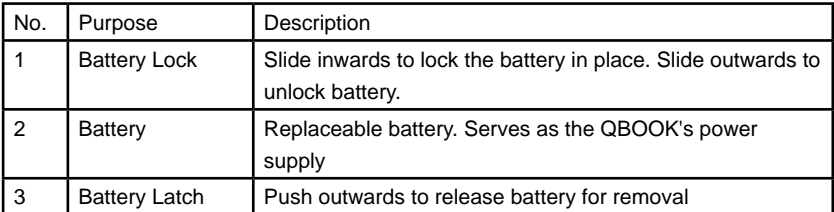

When the computer is running or charging, heat is produced inside the QBOOK and transferred to the back of the chassis by the heat dissipation system for cooling. The transformer may also produce a lot of heat during normal use as well. The QBOOK and its transformer should therefore not be placed in the lap or on any other body part for prolonged periods during use. Also avoid placing the QBOOK on a soft surface (e.g. sofa) as it might block the heat vents and interfere with cooling.

## **4. Left View**

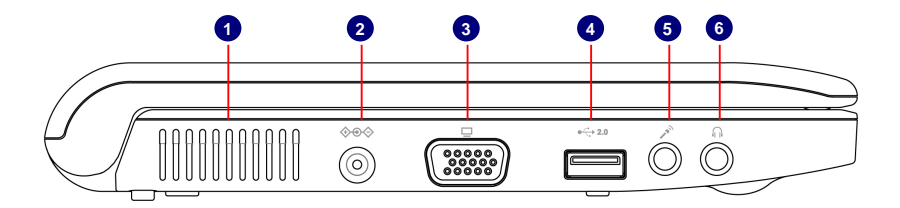

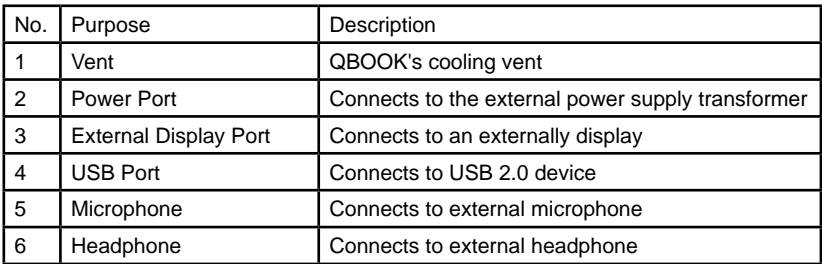

# **5. Right View**

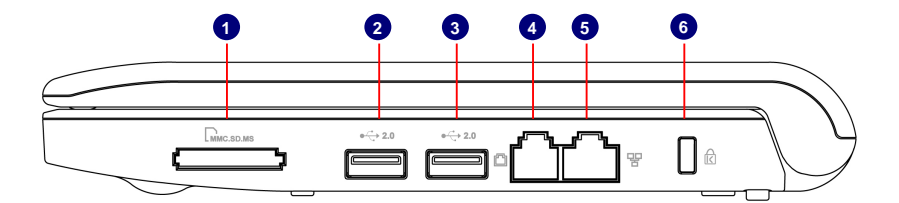

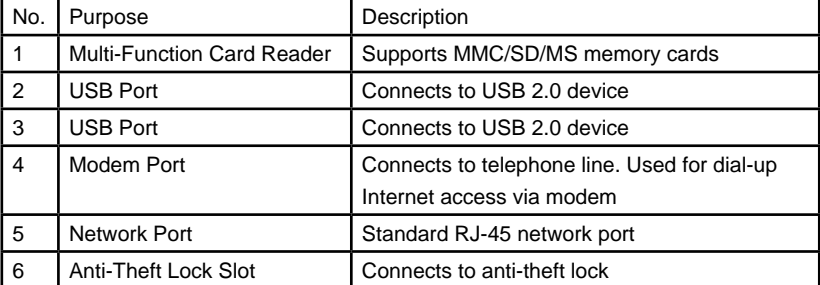

Please carefully read the following information about modem port :

**1**

S<br>S **!**

S<br>S **!**

S<br>S **!**

- Disconnect TNV circuit connector before removing cover or equivalent.
- To reduce the risk of fire, use only No. 26 AWG or larger (e.g., 24 AWG) UL Listed or CSA Certified Telecommunication Line Cord.
- Always disconnect all telephone lines from the wall outlet before servicing or disassembling this equipment.

When using your telephone equipment, basic safety precautions should always be followed to reduce the risk of fire, electric shock and injury to persons, including the following:

- Do not use this product near water for example, near a bathtub, washbowl, kitchen sink or laundry tub, in a wet basement or near a swimming pool.
- Avoid using a telephone (other than a cordless type) during an electrical storm .There mey be a remote risk of electric shock from lightning.
- Do not use the telephone to report a gas leak in the vicinity of the leak.
- Use only the power cord and batteries indicated in this manual. Do not dispose of batteries in a fire. They may explode. Check with local codes for possible special disposal instructions.

Please carefully read the following information about battery :

- Risk of explosion if battery is replaced by an incorrect type. Dispose of used batteries according to the instructions.
- Use only the power cord and batteries indicated in this manual. Do not dispose of batteries in a fire. They may explode. Check with local codes for possible special disposal instructions.

# **1-2 Setting Up Your Computer**

#### **1. Installing/Removing the Battery**

Please install the battery before using the QBOOK and connect the external power supply transformer. The QBOOK can be powered by the battery or the external transformer. If you are in an office environment, we recommend using the external transformer as much as possible. If you are away from the office and no power socket is available, use the battery instead.

#### **Installing the Battery**

- Step 1: Turn the QBOOK over and have the back of the battery facing upwards as well. Now push the end of the battery with the metal contacts into the QBOOK's battery slot evenly and slowly along the battery rails.
- Step 2: Push the end of the QBOOK battery with the metal contacts completely into the battery slot. When there is a "click", this means the battery latch has engaged and the battery is now secured to the QBOOK.
- Step 3: Push the Battery Lock inwards lightly to lock the battery in place.

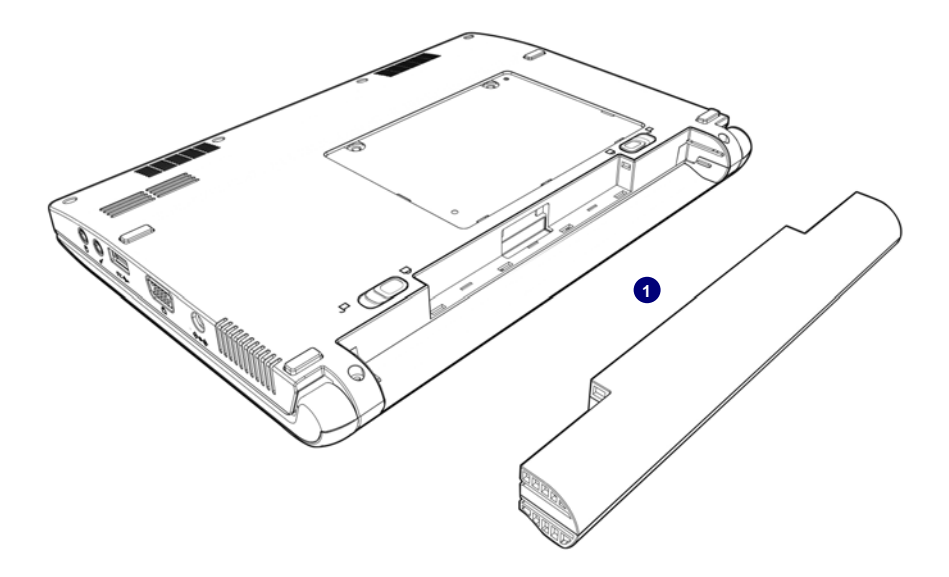

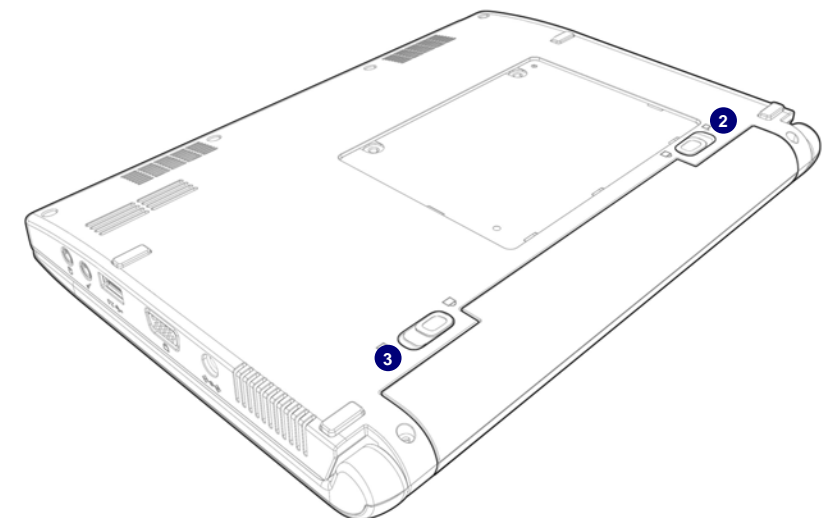

#### **Removing the Battery**

**1**

- Step 1: Shut down the QBOOK. Disconnect all cables and devices.
- Step 2: Turn the QBOOK over and unlock the battery by pushing the Battery Lock outwards.
- Step 3: Push the Battery Latch outwards and hold it in place with your finger. Now use the other hand to pull the battery out.

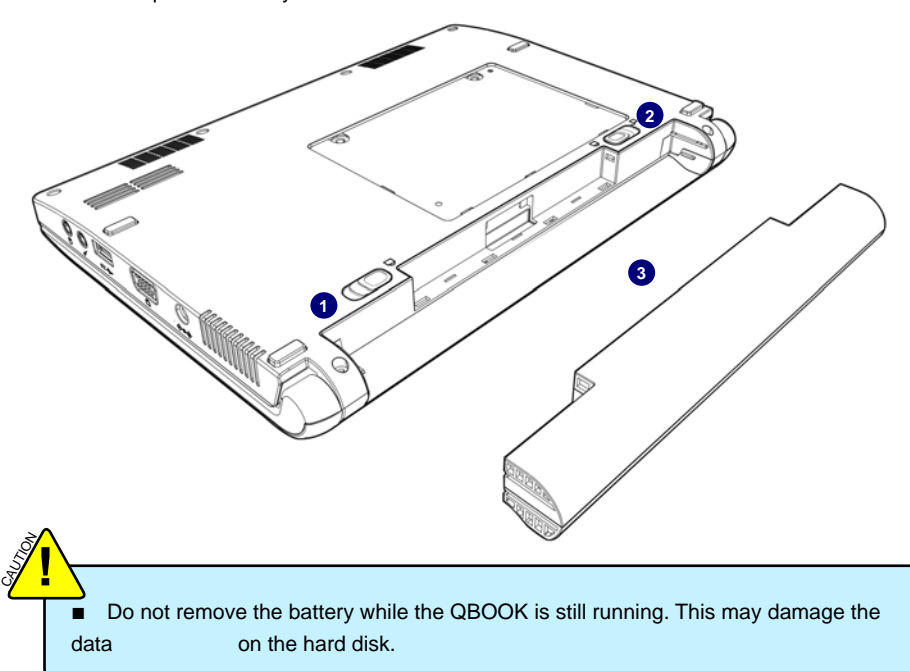

## **2. Connecting the Power Supply**

Step 1: Insert the round end of the power supply transformer into the charging port on the left side of the QBOOK.

**1**

Step 2: Insert the other end of the power supply transformer into a power socket.

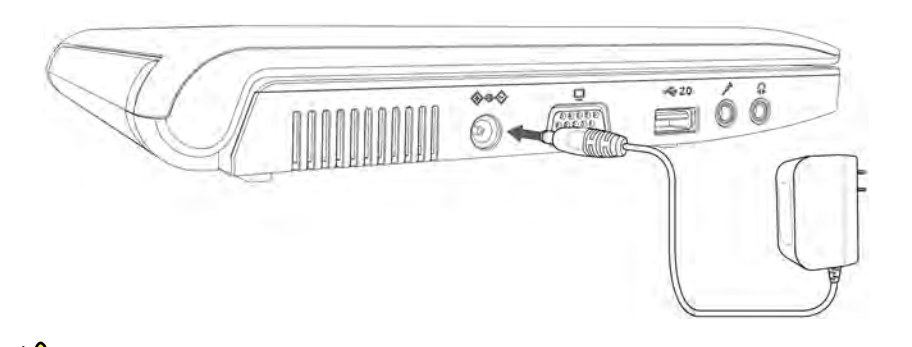

The power connector for the power socket may vary depending on the local national standards. The appropriate connector will be bundled with your QBOOK. Please always use the adapter when connecting the power supply. The connector shown here may not match the type included in the box and is provided for reference

#### **3. Startup**

S<br>S **!**

Step 1: Open the screen of your QBOOK.

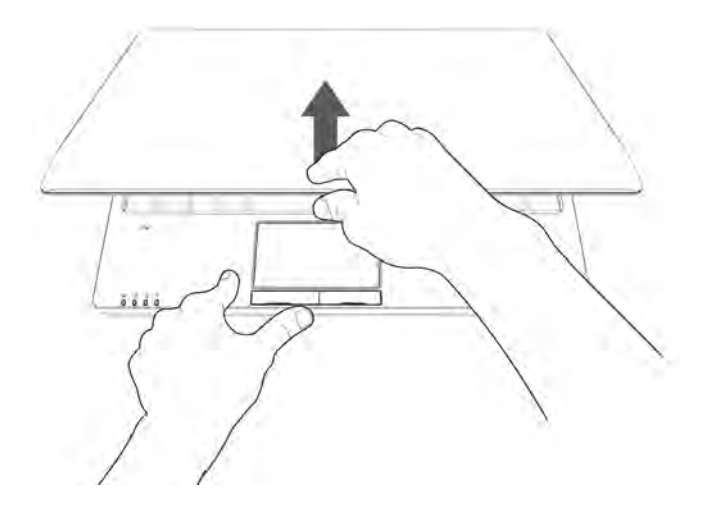

Step 2: Turn on the machine by pressing the Power Button.

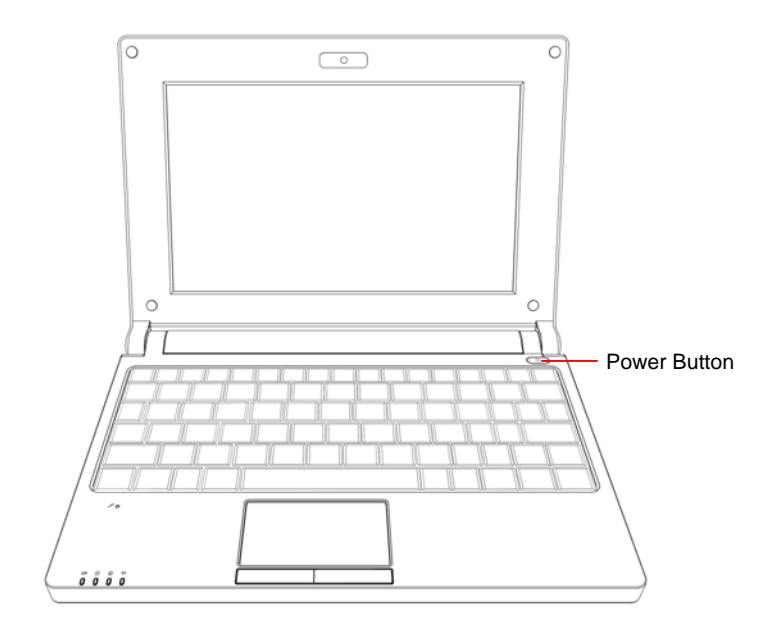

#### **4. Emergency Shutdown**

**1**

When the QBOOK cannot be shut down through normal means, please press and hold the Power Button until the QBOOK powers off.

# **1-3 Using the Touchpad**

#### **1. Introduction to the Touchpad**

The touchpad is like a computer mouse. It senses the pressure from the user's finger and generates a voltage that is used to control the cursor's movements and issue commands.

The touchpad senses finger movements. Simply move one finger across the touchpad to control the movement of the cursor on screen. Below the touchpad is two buttons. The left button is like the left mouse button and is used for selecting options or launching programs on screen. The right button works the same way as the right mouse button.

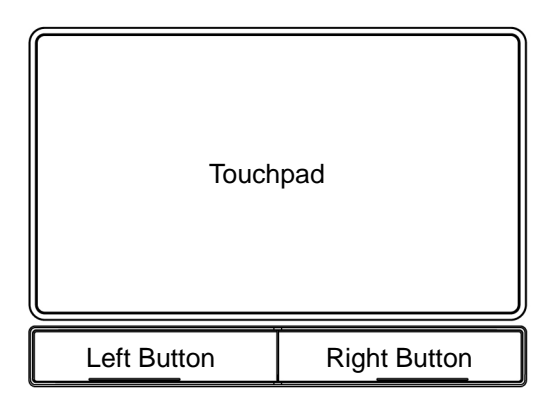

#### **2. Single Tap/ Single Click**

To select a window function or press a button icon, move your finger across the touchpad to move the cursor to the window or button to select. Now tap the touchpad with your finger to perform the action. This action is equivalent to pressing the left mouse button. You can also press the left touchpad button for the same effect.

#### **3. Double Tap/ Double Click**

To open a file or document, move your finger across the touchpad to move the cursor to the file you wish to open. Now quickly tap the touchpad twice with your finger to perform the action. This action is equivalent to pressing the left mouse button twice. You can also press the left touchpad button twice for the same effect.

#### **4. Drag**

Move your finger across the touchpad to move the cursor to the object you wish to drag. Now hold down the left touchpad button with one hand and move the cursor to the desired location. Release the button and complete the drag operation. You can also double tap the object you wish to drag and keep the finger on the touchpad after the second tap to perform the drag operation with one hand.

**1**

When you are using the QBOOK for the first time, upon startup the computer will automatically launch "First Boot". This chapter will guide you through the setup and registration process.

١

#### **Getting Started with Your QBOOK** - **First Boot**

When you are using the QBOOK for the first time, upon startup the computer will automatically launch "First Boot". This will guide you through the setup and registration process. Please follow the steps below to complete the initial setup process.

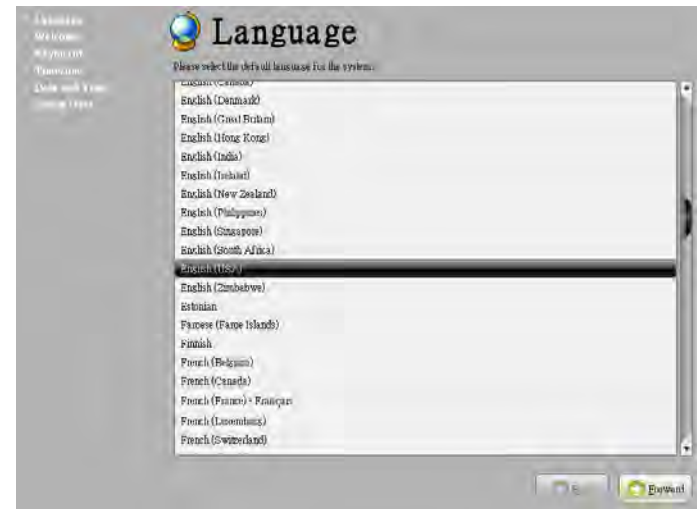

Step 1:Set the appropriate Language then click on "Forward" to continue.

Step 2:Set up the keyboard then click on "Forward" to continue

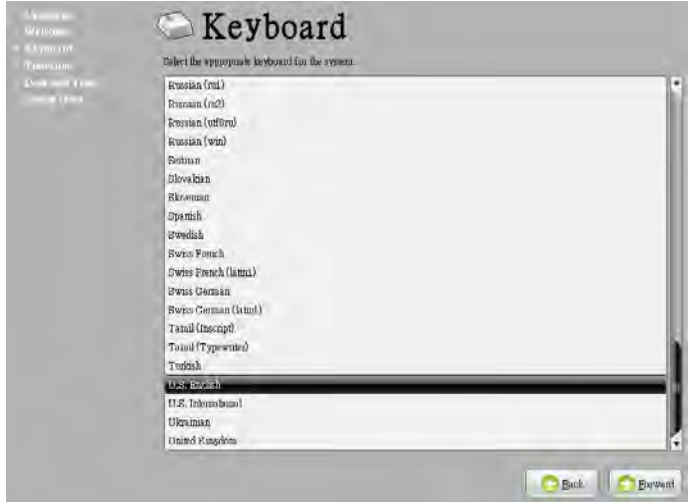

Step 3: Set the Time zone then click on "Forward" to continue.

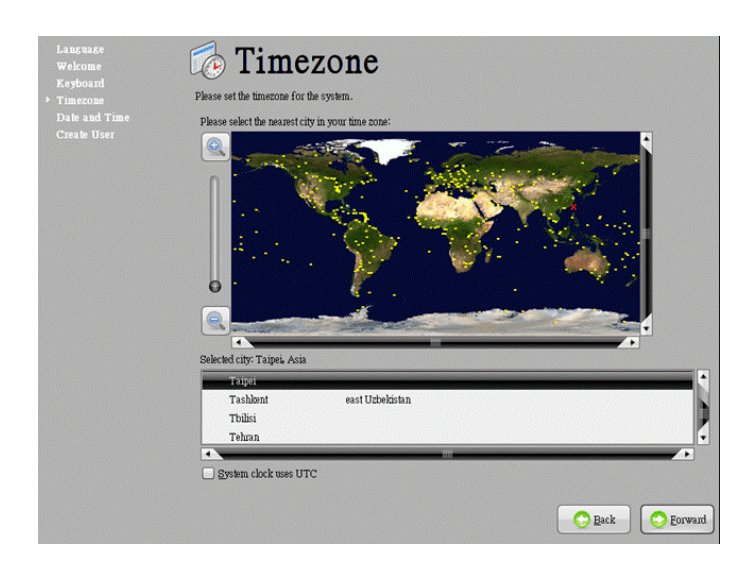

Step 4: Set the Date and Time then click on "Forward" to continue.

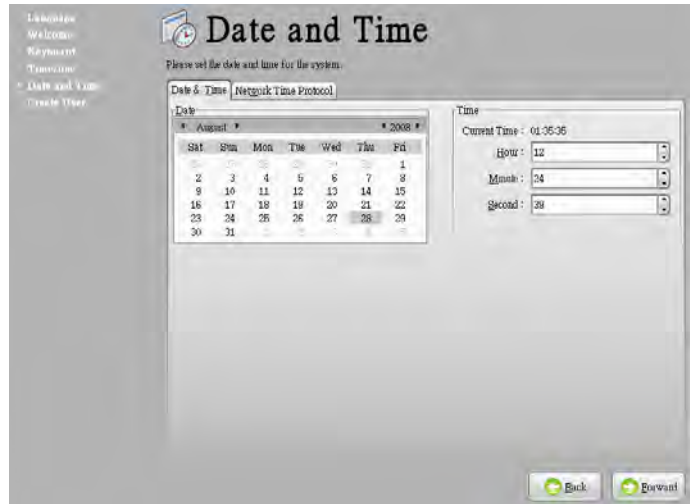

Step 5: Create a user account then click on "Finish" when done.

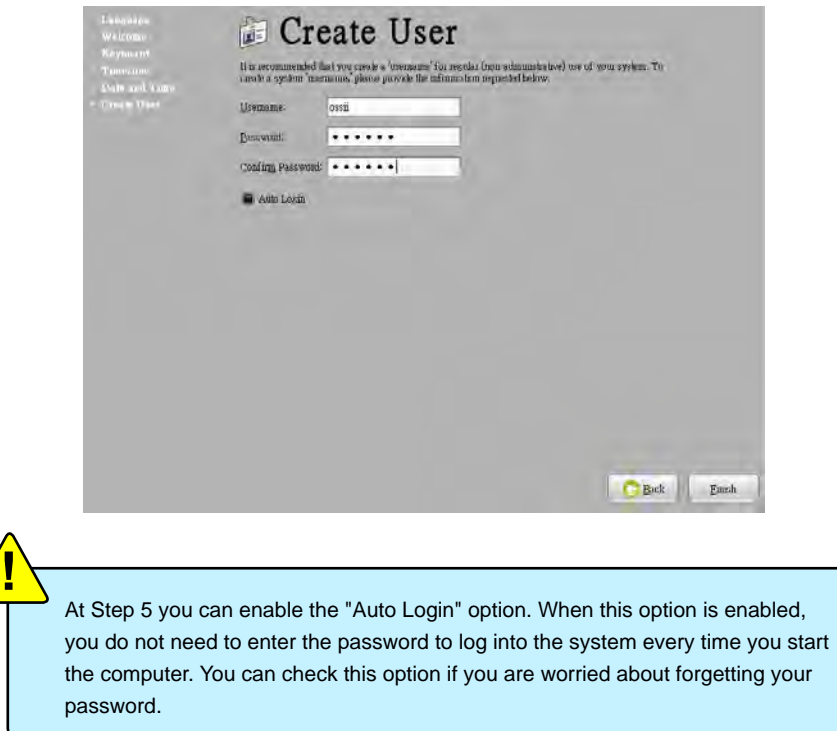

Step 6: Once setup is complete the system will go to the login screen.

S<br>S

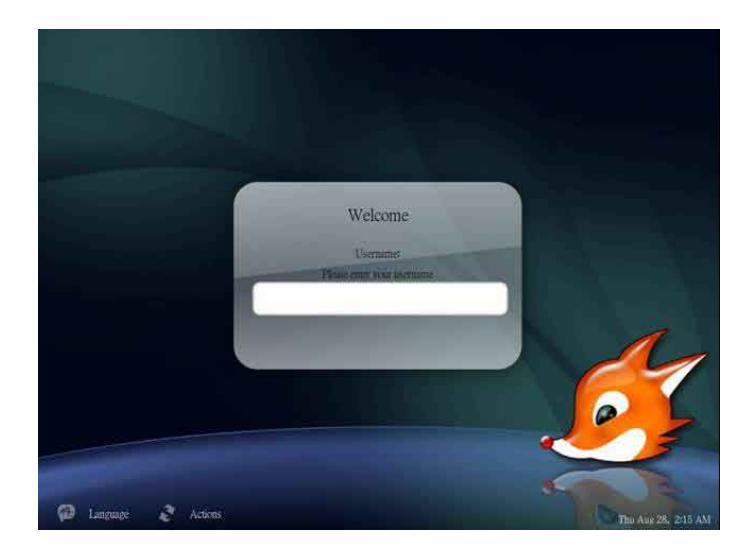

This chapter introduces the QBOOK Windows desktop to you.

This chapter includes the following information :

■ Overview

ľ ľ Г

T

Ń ١

- Chinese Input Method
- Computer
- My Documents
- DVD Drive
- Recycling Bin

# **3-1 Overview**

After turning on the QBOOK, when you log into QBOOK's pre-loaded fOS system, the following screen will appear:

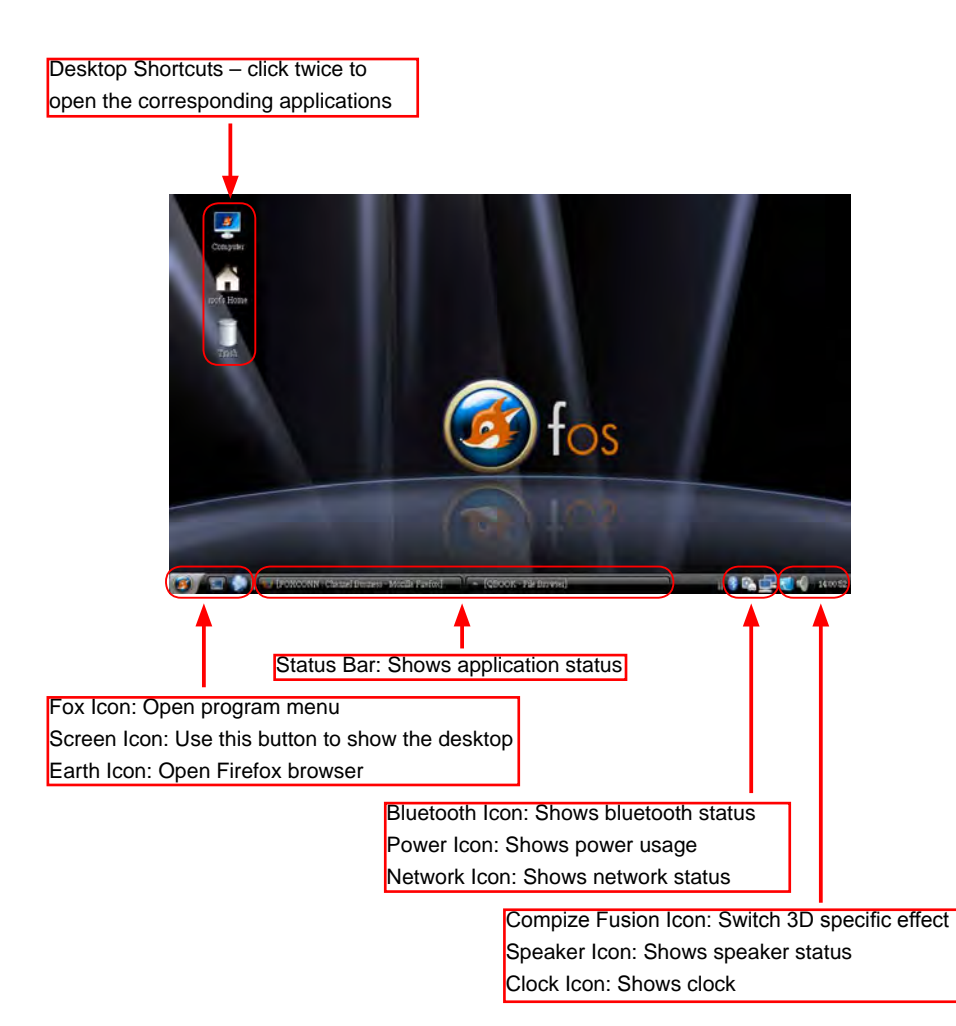

## **3-2 Chinese Input Method**

When the user needs to input Chinese to a document, e-mail or search engine, they must switch to the Chinese input method. By default the system always uses the English input method. To switch the Chinese input method, select the desired application then "repeatedly" press <Ctrl> + <Shift> together to switch through different input methods. The current input method will be shown in the lower right of the screen. When the input method shown below appears, the corresponding input method is available for use.

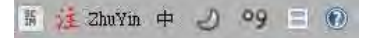

#### **3-3 Computer**

Click on the "Computer" shortcut on the desktop will bring a list of all devices on the QBOOK (including HDD, DVD and Network). You can access these devices directly by clicking them on.

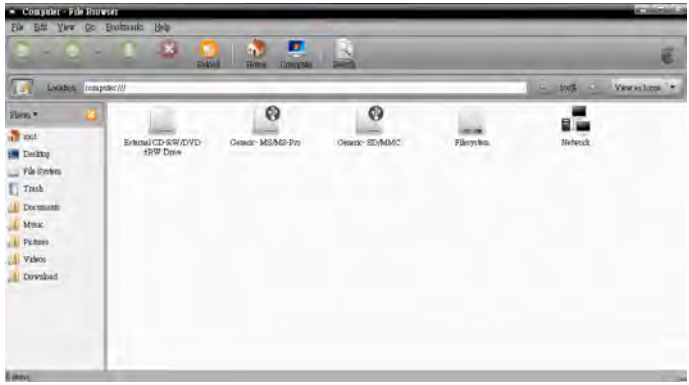

# **3-4 My Documents**

"My Documents" is by default used for storing the user's personal documents, videos or music. Clicking the "My Documents" shortcut on the desktop brings up the screen shown below.

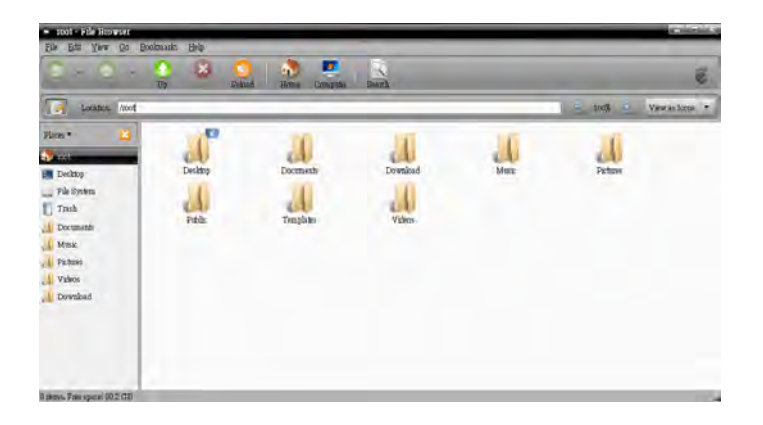

# **3-5 DVD Drive**

If an external optical disc drive is connected to the QBOOK and a disc is inserted, a shortcut to the optical disc drive will appear on the desktop. Clicking the shortcut opens the disc's contents. If the external optical drive can be used for recording, right clicking on the optical drive's icon will bring up the "Copy Disc" option.

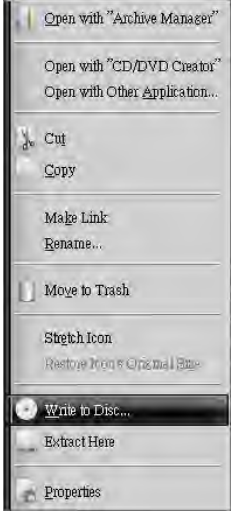

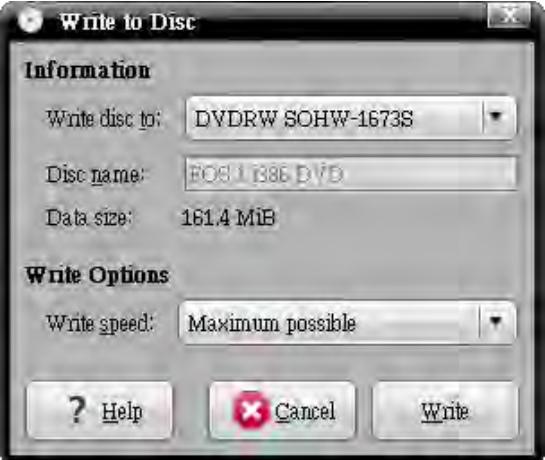

# **3-6 Recycling Bin**

Deleted files are temporarily stored in the Recycling Bin. If you accidentally delete the wrong file you can restore the file from the screen shown below.

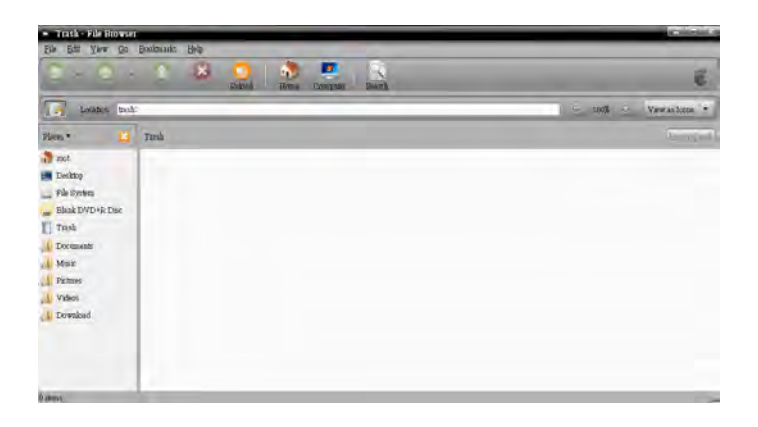

This chapter describes all kinds of applications of the QBOOK

This chapter includes the following information:

- Internet
- Office Applications
- **Education and Learning**
- **Multimedia Applications**
- **Other Applications**

# **4-1 Internet**

#### **1. Web Browsing**

Please click on the "Earth" icon in the desktop toolbar or "Fox" -> "Internet" -> "Firefox Web Browser" to open the web browser as shown below.

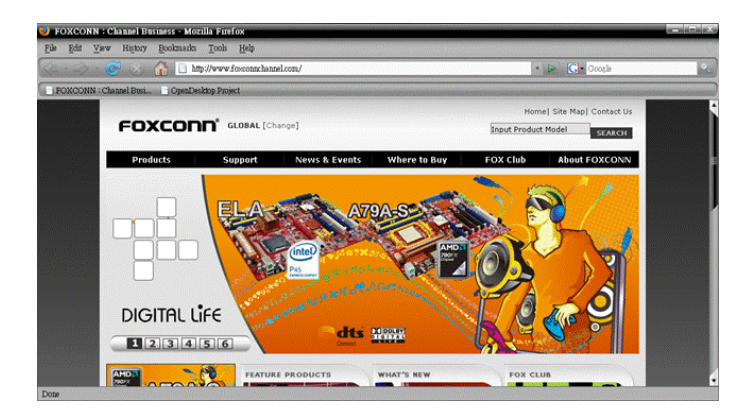

#### **2. Receive/Send E-mail**

Please click on "Fox" -> "Internet" -> "Thunderbird Email" from the desktop toolbar to open the Thunderbird mail client as shown below.

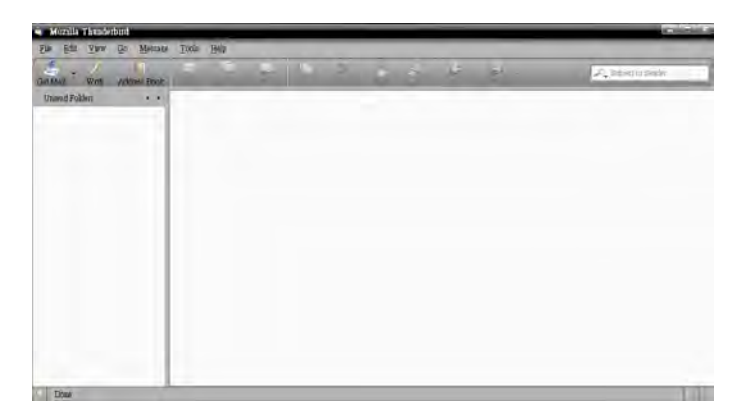

#### **3. Instant Messaging**

Please click on "Fox" -> "Internet" -> "Internet Messenger" from the desktop toolbar to open the online instant messaging client as shown below.

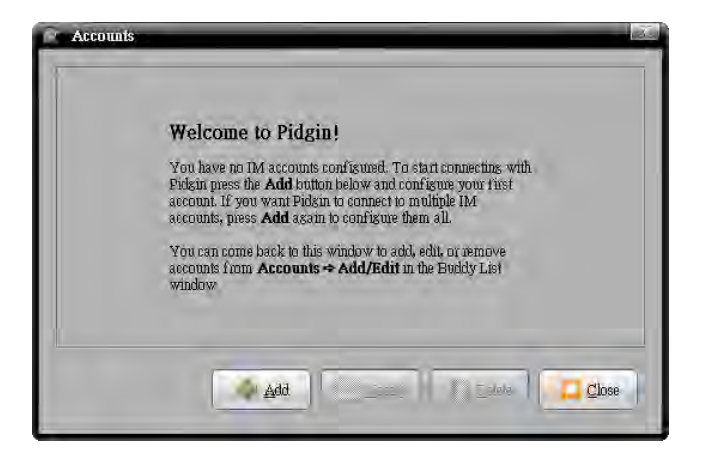

Please click on the "Add" button to add any type of instant messaging account (e.g. Yahoo Messenger, QQ, MSN etc.) as shown below.

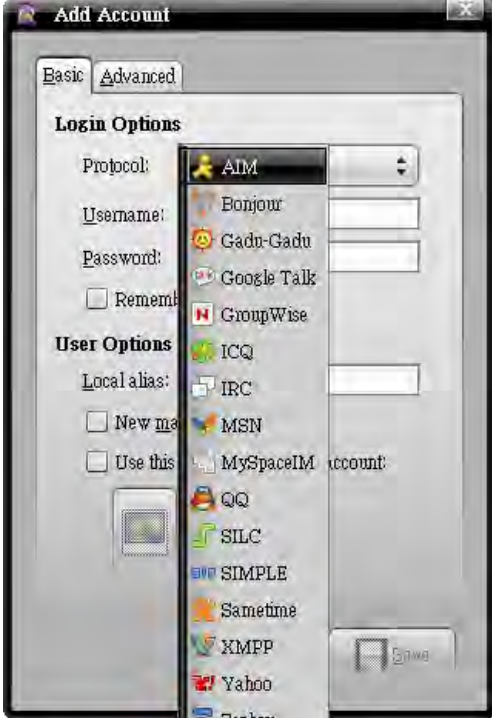

# **4-2 Office Applications**

#### **1. FOXOffice Writer**

FoxOffice Writer is the office application used for word processing. Please click on "Fox" -> "Office" -> "FOXOffice Writer" from the desktop toolbar to run the application. The program is as shown below.

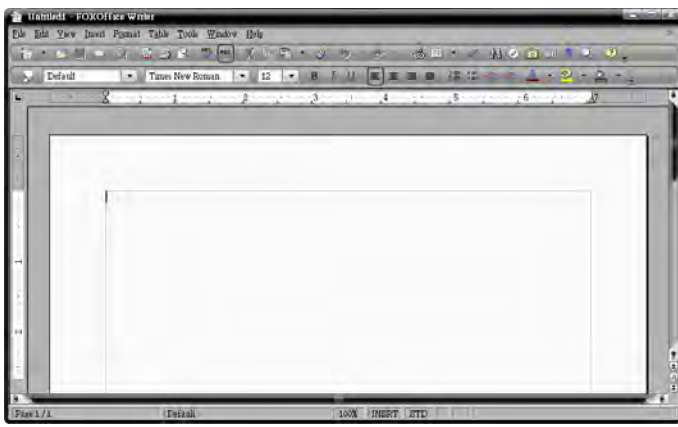

#### **2. FOXOffice Calc**

FoxOffice Calc is the office application used for spreadsheet calculations. Please click on "Fox" -> "Office" -> "FOXOffice Calc" from the desktop toolbar to run the application. The program is as shown below.

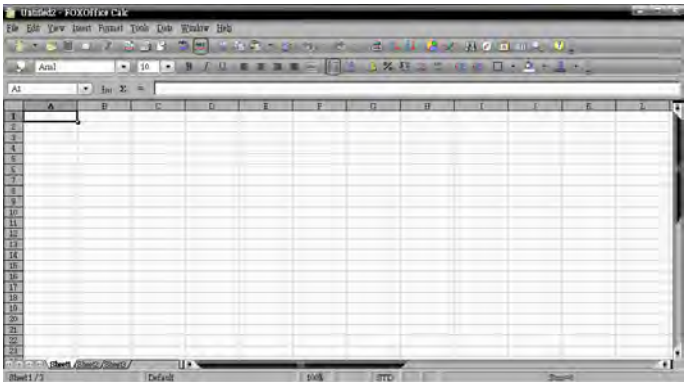

#### **3. FOXOffice Impress**

FoxOffice Impress is the office application used for creating presentations. Please click on "Fox" -> "Office" -> "FOXOffice Impress" from the desktop toolbar to run the application. The program is as shown below.

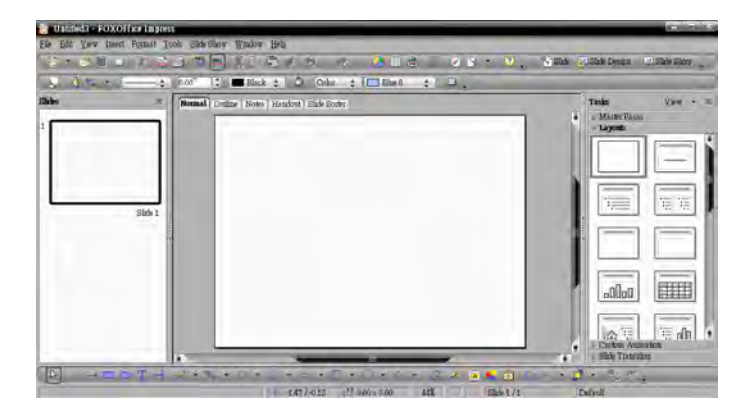

#### **4. FOXOffice Draw**

FoxOffice Draw is the office application used for creating graphics. Please click on "Fox"-> "Office" -> "FOXOffice Draw" from the desktop toolbar to run the application. The program is as shown below.

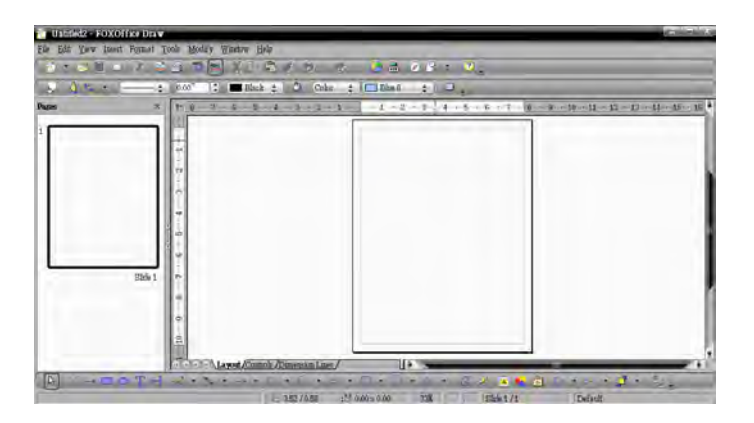

#### **5. FOXOffice Base**

FoxOffice Base is the office application used for managing databases. Please click on "Fox"-> "Office" -> "FOXOffice Base" from the desktop toolbar to run the application. The program is as shown below.

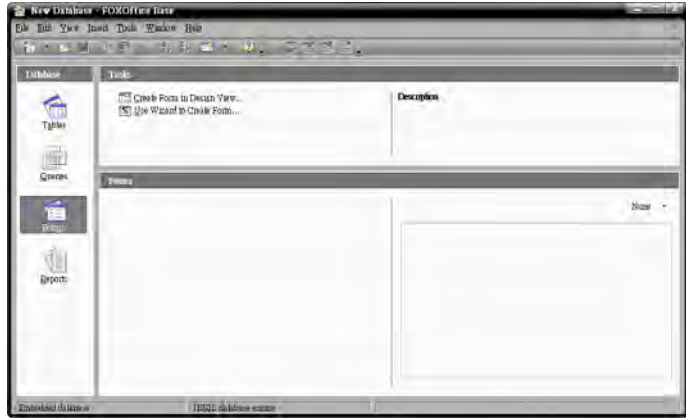

#### **6. FOXOffice Math**

FoxOffice Math is the office application used for drawing mathematical formulae. Please click on "Fox" -> "Office" -> "FOXOffice Math" from the desktop toolbar to run the application. The program is as shown below.

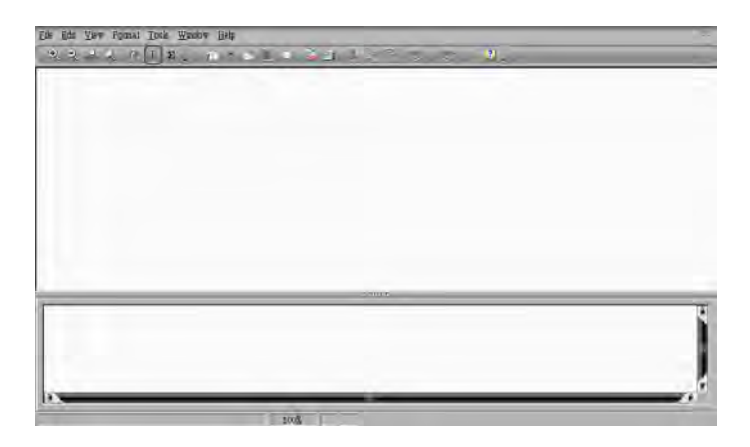

#### **7. Text Editor**

The Text Editor is a tool used for editing pure text files and is separate from the Office applications. Please click on "Fox" -> "Accessories" -> "Text Editor" from the desktop toolbar to run the editor. The program is as shown below.

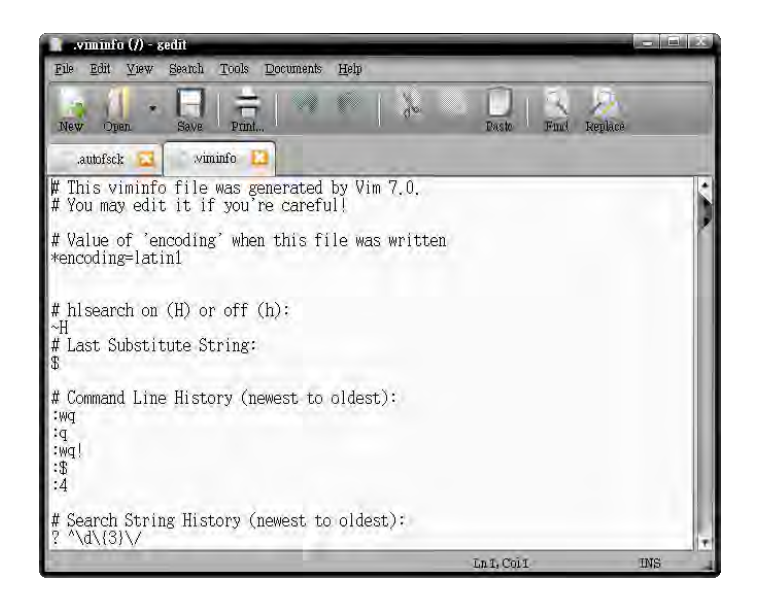

### **4-3 Education and Learning**

#### **1. FreeMind**

"FreeMind" is a visualization software that uses a tree diagram to record notes. The tree structure allows the user to quickly insert a record of any event at any node. Please click on "Fox" -> "Office" -> "FreeMind" to run this application. The program is as shown below.

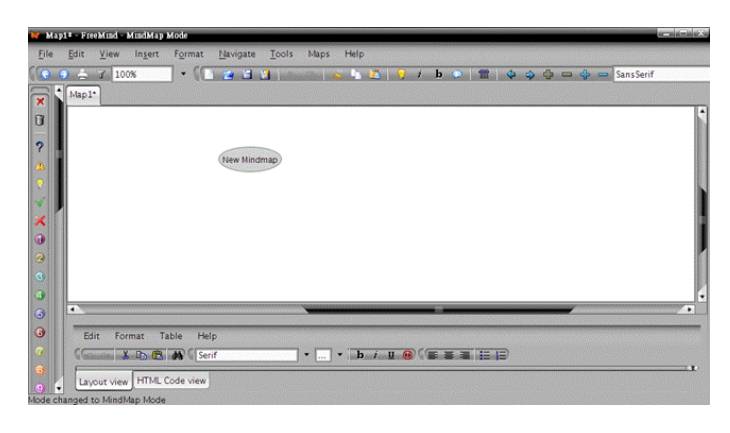

#### **2. StarDict**

"StarDict" is a translation program. Please click on "Fox" -> "Accessories" -> "StarDict" from the desktop toolbar to run this application. The program is as shown below.

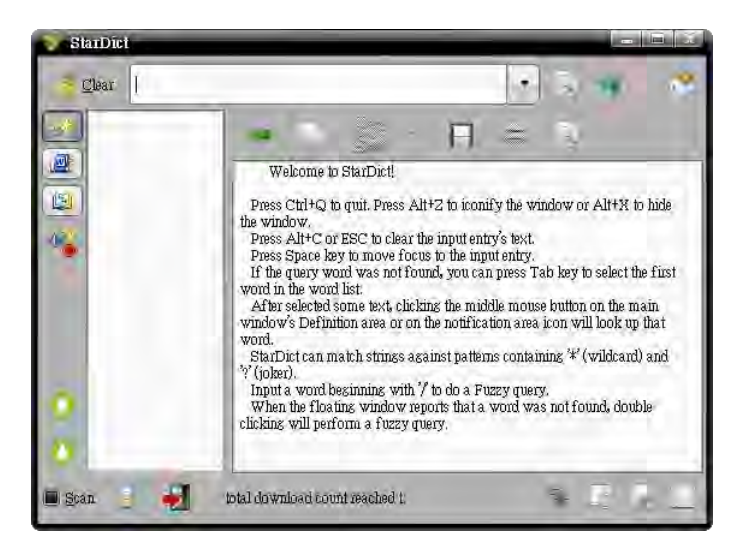

# **3. Mtpaint**

"Mtpaint" is graphics painting software similar to Windows Paint and is used for drawing or editing simple graphics. The program is as shown below.

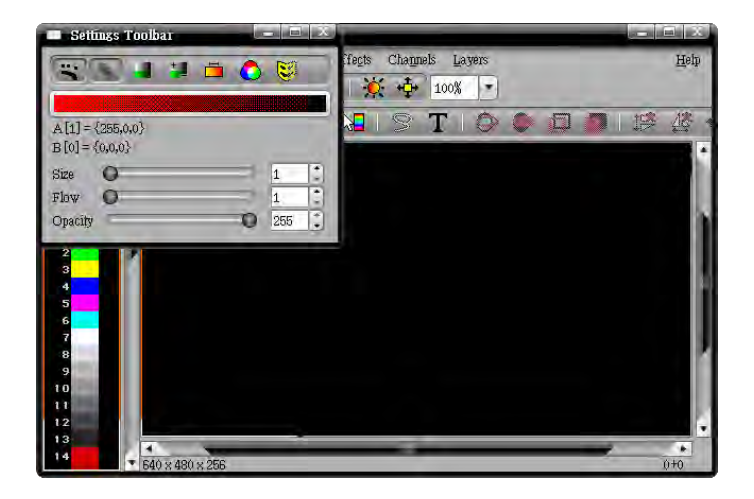

# **4-4 Multimedia Applicatios**

#### **1. Rhythmbox Music Player**

"Rythmbox" is a music management program that allows music to be organized into play lists and can also stream radio broadcasts. To use, please click on "Fox" -> "Sound& Video" -> "Rhythmbox Music Player" from the desktop toolbar. The program is as shown below.

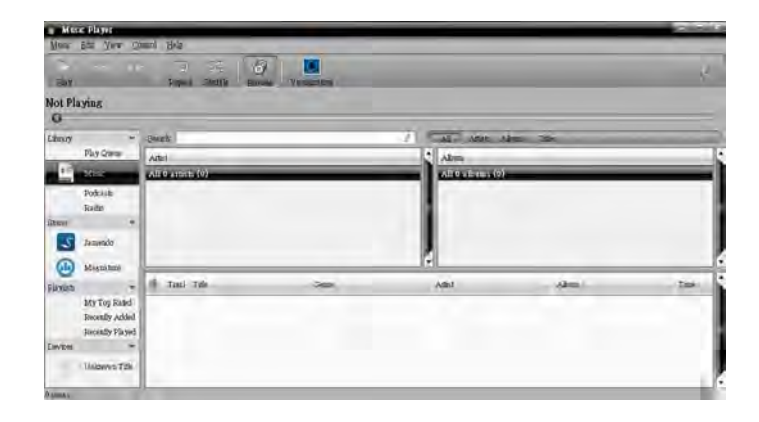

#### **2. CD Recording**

fOS has full support for CD recorders. To use, please click on "Fox" -> "Sound& Video" -> "Gnome Baker CD/DVD Writer" from the desktop toolbar. The program is as shown below.

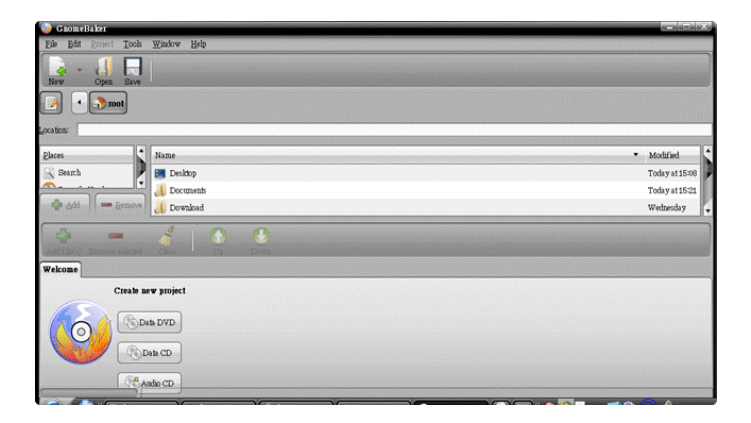

#### **3. Video Player**

It is quite simple to use QBOOK for playing videos. Simply load the disc or file into the QBOOK then double left click to play. To use, please click on "Fox" -> "Sound& Video" -> "Movie Player" from the desktop toolbar. The program is as shown below.

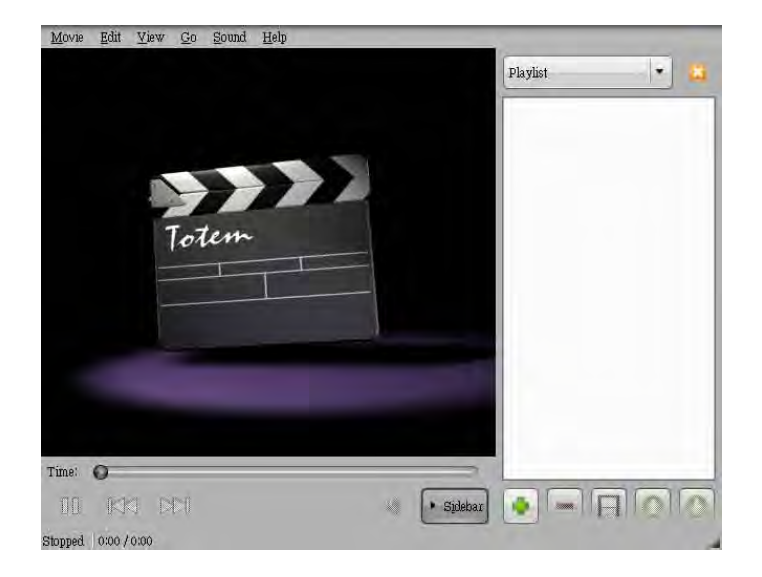

#### 4. Web Camera

Please click on "Fox" -> "Sound& Video" -> "UCView" from the desktop toolbar. The program is as shown below.

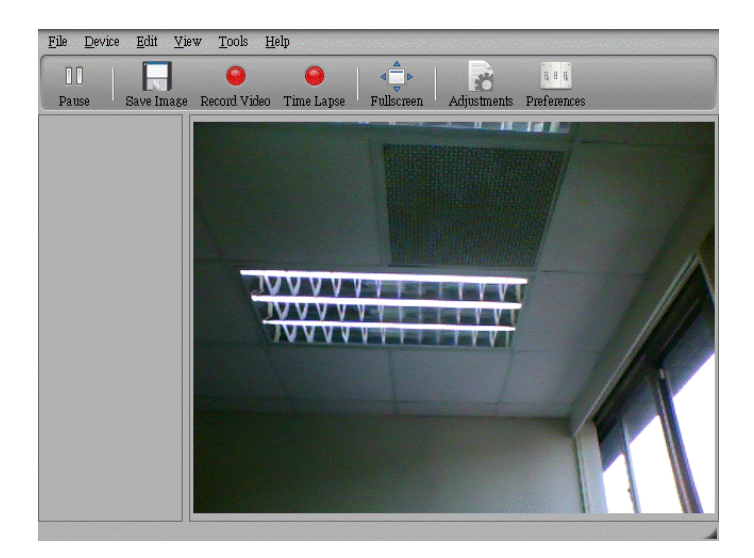

#### **5. gThumb Picture Manager**

"gThumb Picture Manager" is a picture management tool with several functions. To use, please click on "Fox" -> "Graphics" -> "gThumb Image Viewer" from the desktop toolbar. The program is as shown below.

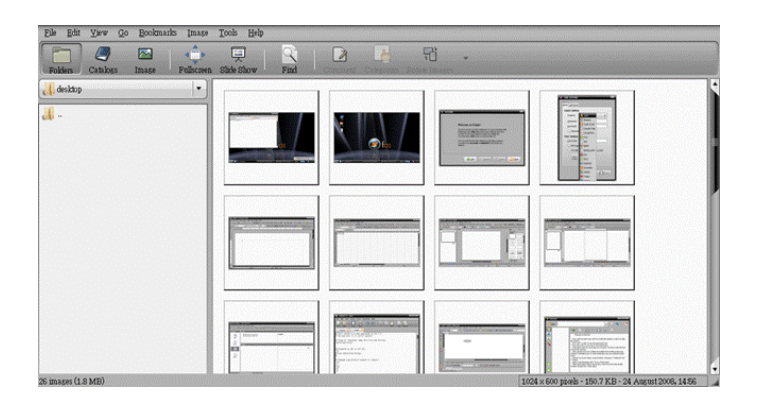

# **4-5 Other Applications**

#### **1. Smarthelper**

"Smarthelper" helps the user install commercial applications and third-party add-ons on the QBOOK. To use, please click on "Fox" -> "System Tools" -> "Smarthelper" from the desktop toolbar. The program is as shown below.

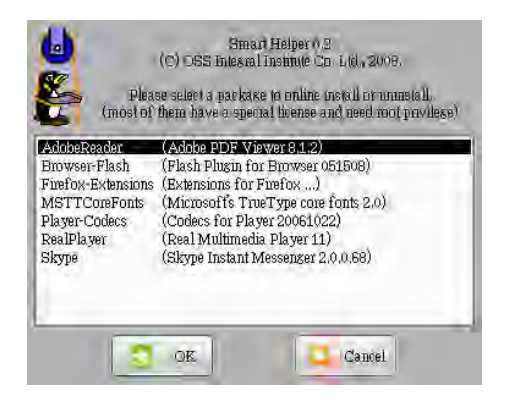

#### **2. Package Updater**

"Package Updater" is used for updating all software currently installed on the QBOOK. If a newer version is available, it will be automatically downloaded and installed by Package Updater. To use, please click "Fox" -> "System Tools" -> "Software Updater" from the desktop toolbar. The program is as shown below.

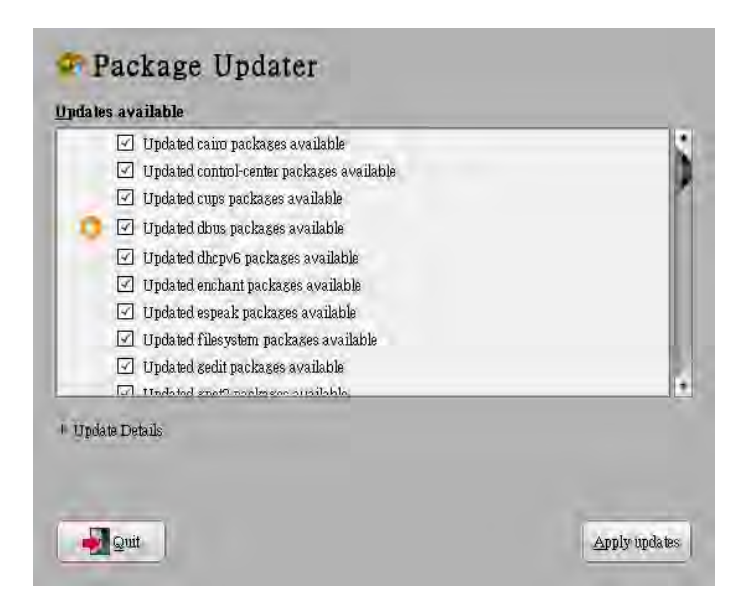

#### **3. Sound Settings**

To open the "Volume Controls", please click on "Fox" -> "System" -> "Preferences" -> "Hardware" -> "Volume Control" from the desktop toolbar or right click on the speaker icon in the lower right corner of the desktop and select "Launch Volume Control". The program is as shown below.

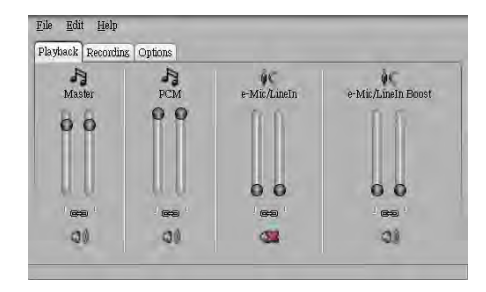

#### **4. Date and Time**

Please click on "Fox" -> "System" -> "Administration" -> "Date& Time" from the desktop toolbar. The program is as shown below.

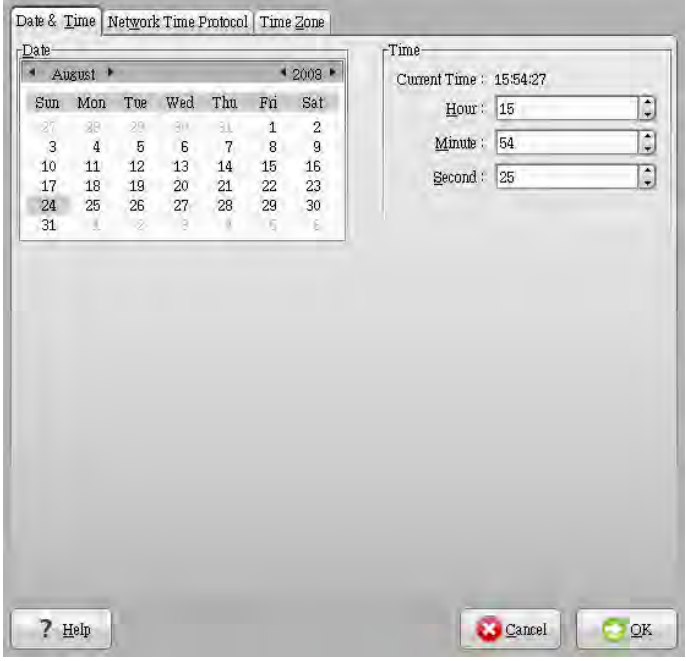

# *Statement*:

This device complies with part 15 of the FCC Rules. Operation is subject to the following two conditions: (1) This device may not cause harmful interference, and (2) this device must accept any interference received, including interference that may cause undesiredoperation.

# *warning*

# **FEDERAL COMMUNICATIONS COMMISSION INTERFERENCE STATEMENT**

This equipment has been tested and found to comply with the limits for a Class B digital device, pursuant to part 15 of the FCC Rules. These limits are designed to provide reasonable protection against harmful interference in a residential installation. This equipment generates, uses and can radiate radio frequency energy and, if not installed and used in accordance with the instructions, may cause harmful interference to radio communications. However, there is no guarantee that interference will not occur in a particular installation. If this equipment does cause harmful interference to radio or television reception, which can be determined by turning the equipment off and on, the user is encouraged to try to correct the interference by one or more of the following measures:

-Reorient or relocate the receiving antenna.

-Increase the separation between the equipment and receiver.

-Connect the equipment into an outlet on a circuit different from that to which the receiver is connected.

-Consult the dealer or an experienced radio/ TV technician for help.

# CAUTION:

Any changes or modifications not expressly approved by the grantee of this device could

void the user's authority to operate the equipment.

RF exposure warning ·

This equipment must be installed and operated in accordance with provided instructions and must not be co-located or operating in conjunction with any other antenna or transmitter. End-users and installers must be provide with antenna installation instructions and transmitter operating conditions for satisfying RF exposure compliance.

Max SAR Value: 802.11b:0.141W/Kg